## **How to Resize an Image Using GIMP?**

These instructions are for images that will be used in a PowerPoint or on a web page, and have a file size of over 500k or a physical dimension of over 1024 pixels. Usually, these are very large images that have been downloaded from the Internet, or from a digital camera.

1. After starting up GIMP, click on "Open" under "File" in the menu bar at the top of the window.

Locate the image you wish to resize.

Click on it once so that it is highlighted in blue.

Then click on the "Open" button in the lower right corner of the window.

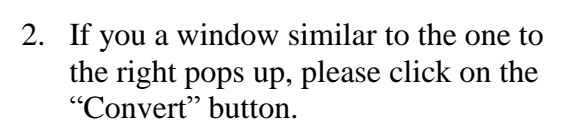

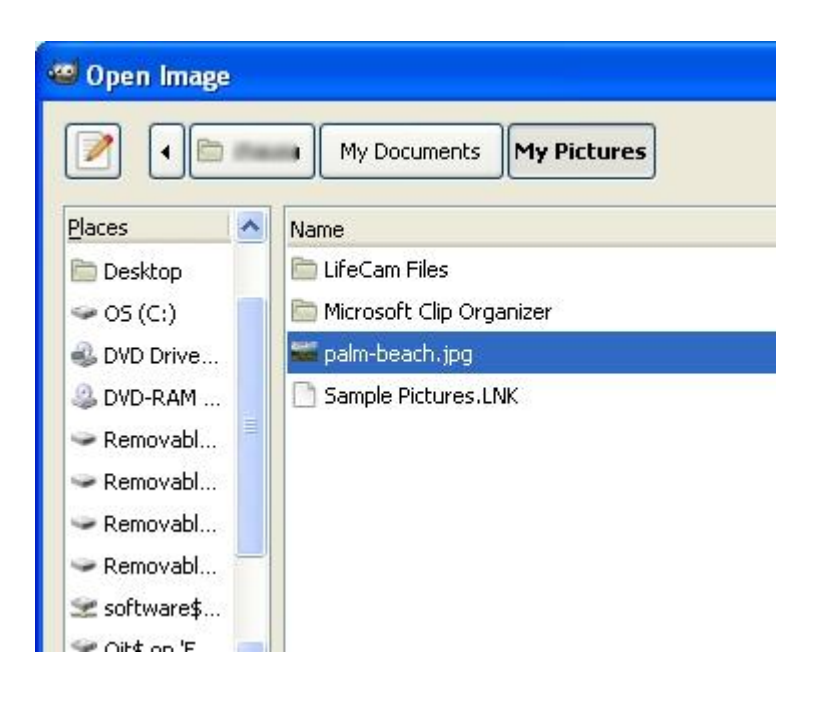

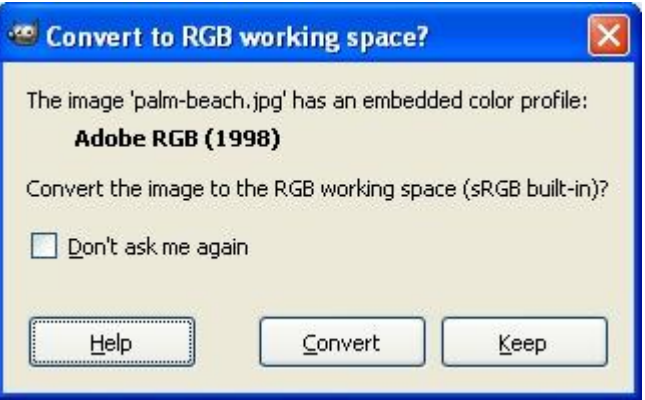

3. You should now see your image in the main window.

Click on "Image" in the menu bar at the top.

Then click on "Scale Image".

## palm-beach.jpg-3.0 (RGB, 1 layer) 3672x2829 - GIMP File Edit Select View Image Layer Colors Tools Filters Windows  $\boxed{E}$  $1.1.1$   $\cdot$   $\frac{1}{2000}$ . 图 Duplicate Ctrl+D ۹ Mode И  $\frac{1}{2}$ Й Transform  $\blacksquare_+$  Canvas Size... Fit Canvas to Layers Fit Canvas to Selection  $\overline{0}$ Print Size... Scale Image... Selection Autocrop Image Zealous Crop Merge Visible Layers... Ctrl+M

4. In the new window, you will need to type in a new width for your image. After typing the new width, just press the tab key, and GIMP will calculate the proportional height for you.

Click on the "Scale" button after you have entered the new dimensions for your image.

If you are resizing your image to be posted on a web page, you can type 600 for the width.

If you are resizing your image to be inserted into a PowerPoint, you can type 800 for the width.

Depending on how the image is encoded, an image of 800 pixels for one of its dimension may fill up the entire PowerPoint slide, or it may not. If it does not, you should be able to enlarge the image from within PowerPoint without degrading the quality of the image.

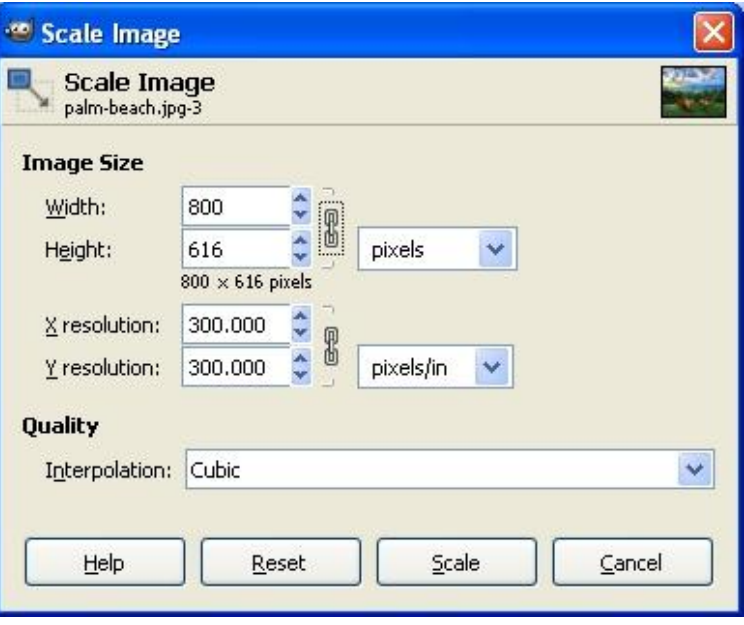

- 5. To save your new image, click on "SAVE AS" under "File" in the menu bar. This will allow you to save your new image in a new file so you do not lose your original image
- 6. You will notice that GIMP has highlighted the original file name so you can replace it. Please make sure that you do NOT erase the period and the last 3 letters of the original file name as you are giving your new image a new file name.
- 7. Double check the save location, and when you are ready, just click on the "Save" button in the lower right corner of the window.

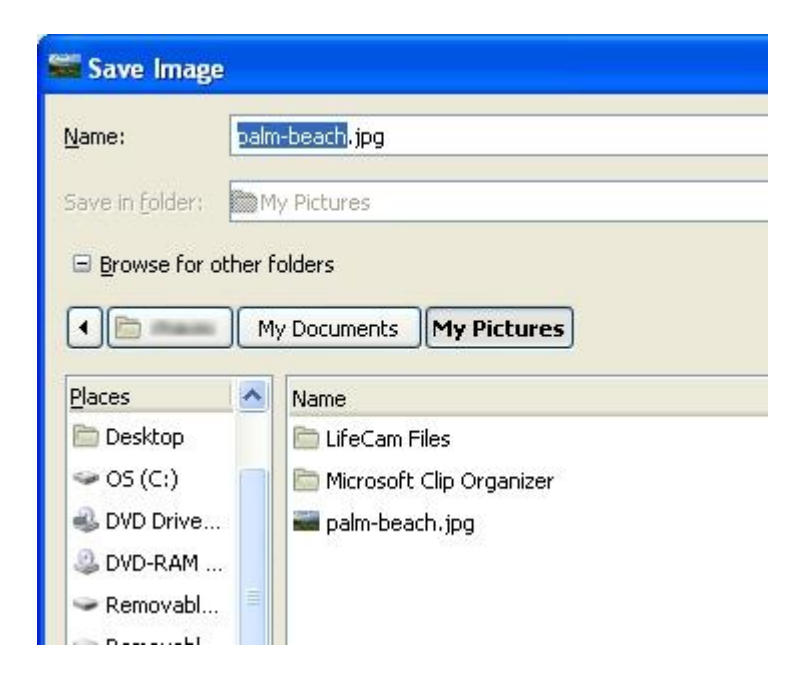